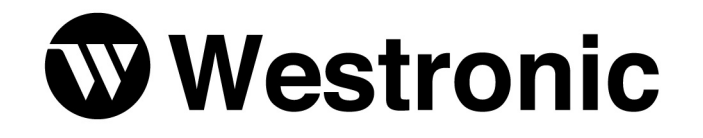

**The Simple Solution Since 1980** 

# **WS1500 Quick Reference Configuration Guide**

**994-T060 Rev B January, 2002**

**Westronic Systems, Inc.** a Mediation Technology company No part of this publication may be reproduced, stored on a retrieval system, or transmitted, in any form or by any means electronic, mechanical, photocopying, recording, or otherwise, without the prior written permission of WESTRONIC. The use of trademarks or other designations is for reference purposes only.

#### **NOTICE**

WESTRONIC makes no warranties about this document. WESTRONIC reserves the right to make hardware and software changes to the product described within this document without prior notice and without obligation to notify any person of such revision or change.

#### **REGULATORY INFORMATION**

**WARNING:** This equipment generates, uses, and can radiate radio frequency energy, and, if not installed and used in accordance with the installation manual, may cause interference to radio communications. Operation of the equipment in a residential area is likely to cause interference, in which case the user, at his own expense, will be required to take whatever measures may be required to correct the interference.

**CAUTION:** Changes or modifications not expressly approved by Westronic could void the user's authority to operate this equipment.

> Tel: 972-235-5292 | Fax: 972-235-5299 | Order Fax: 972-235-8058 Technical Support: 800-890-5292 E-mail: info@westronic.com

View Remote Alarm Monitoring and Management Products at: www.westronic.com

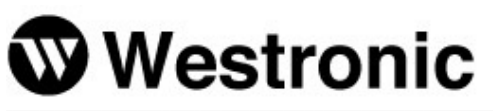

1850 N. Greenville Ave., Suite 184 | Richardson, TX 75081 USA

Westronic Systems, Inc. a Mediation Technology company

2, 1715 - 27th Avenue NE | Calgary, Alberta T2E-7E1 Canada

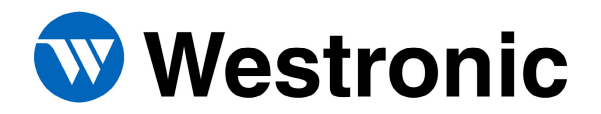

# **Table of Contents**

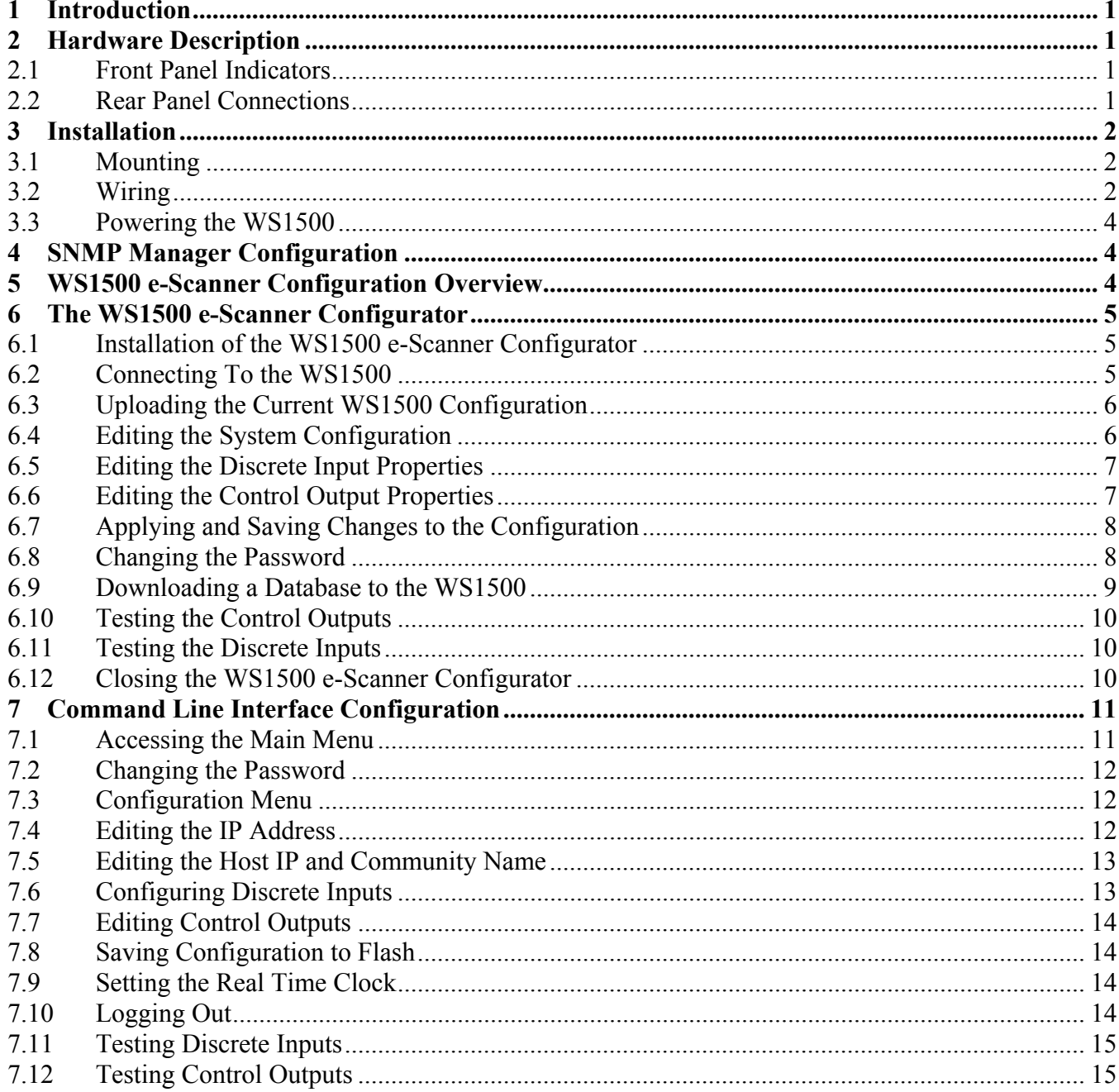

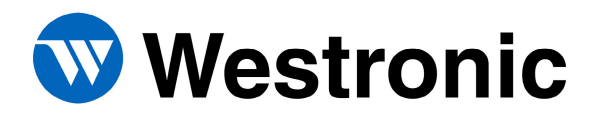

## <span id="page-3-0"></span>**1 Introduction**

This document is intended as a quick reference in the initial test and turn-up for the WS1500 e-Scanner product. The WS1500 is loaded with a factory configuration that only requires the WS1500 IP, Netmask, and Router as well as the host properties to be set. Additional detailed information about the product will be available in the User Manual upon release. This document will outline the basic installation and configuration of the WS1500 to allow for initial test and turn-up.

## <span id="page-3-1"></span>**2 Hardware Description**

#### <span id="page-3-2"></span>*2.1 Front Panel Indicators*

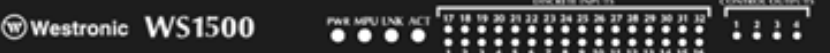

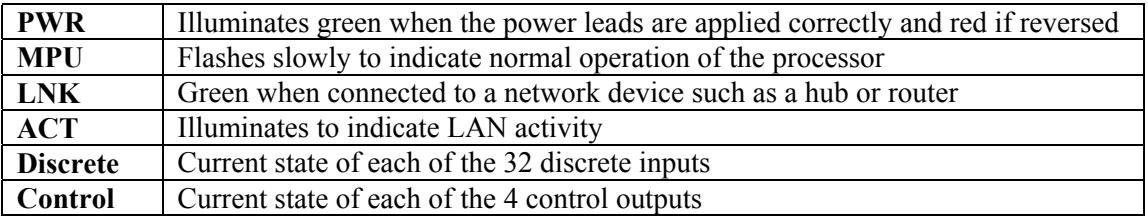

#### <span id="page-3-3"></span>*2.2 Rear Panel Connections*

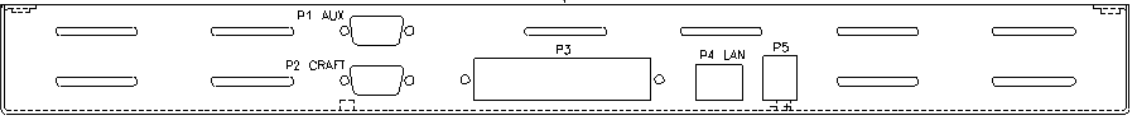

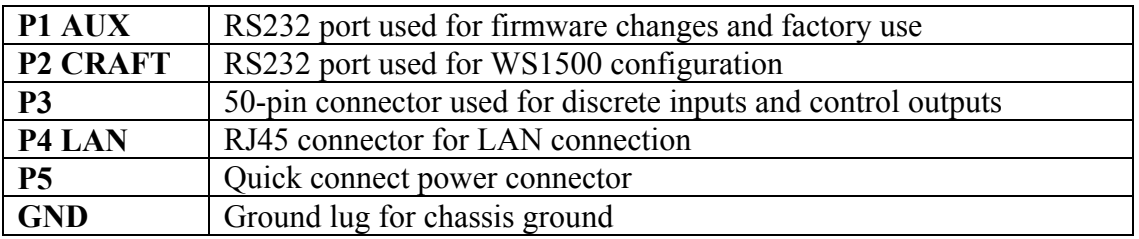

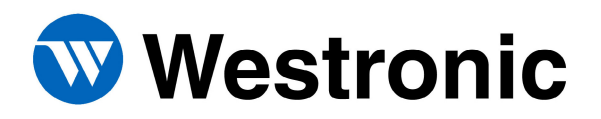

## <span id="page-4-0"></span>**3 Installation**

Before installing or applying power, remove the WS1500 from the packing carton and inspect the entire unit for possible damage that may have occurred in shipment and post-shipment handling. If visible damage is present, it may be necessary to return the unit to the factory for replacement. Proper ESD precautions and procedures should be followed when installing or working with the WS1500.

#### <span id="page-4-1"></span>*3.1 Mounting*

The WS1500 e-Scanner can be installed into both 19" and 23" racks using the mounting hardware included with the unit. The WS1500 can also be wall mounted using the same hardware by rotating the mounting ears by 90 degrees.

#### <span id="page-4-2"></span>*3.2 Wiring*

All connections made to the WS1500 are on the backplane. The following tables describe the pin-outs for the Craft and Aux communications ports, the Discrete Connector P3, and the RJ45 LAN connector P4. The power connection pin-outs are printed on the backplane of the WS1500.

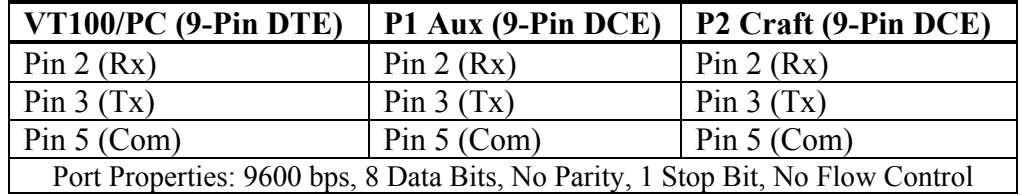

#### **P1 AUX & P2 Craft RS232 Connections**

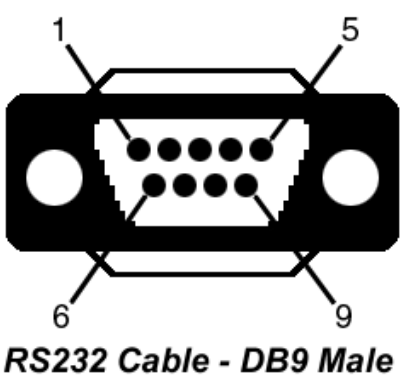

(on Cable)

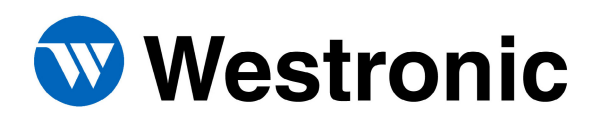

#### **WS1500 Quick Reference Configuration Guide**

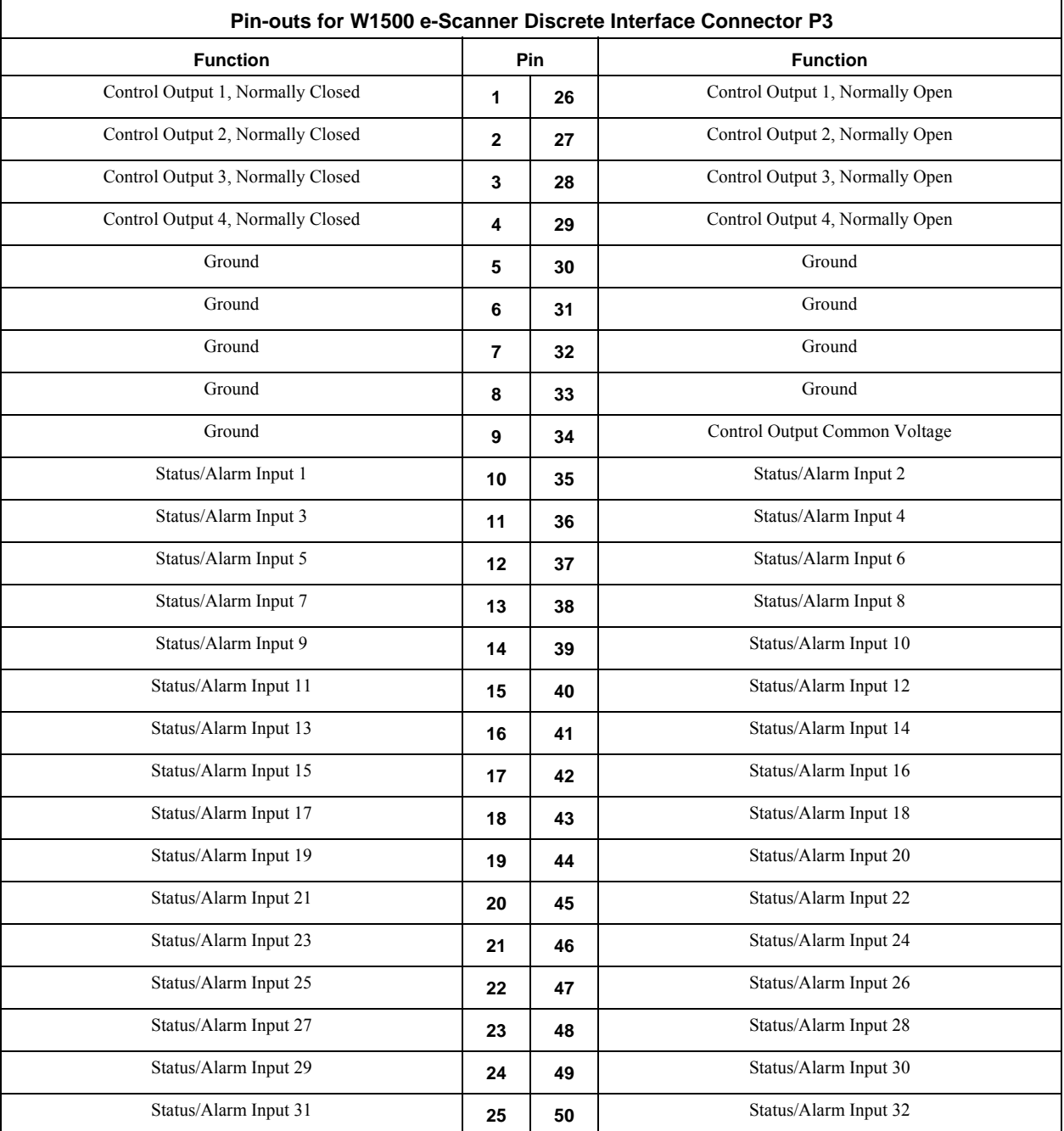

#### **LAN Connection P4**

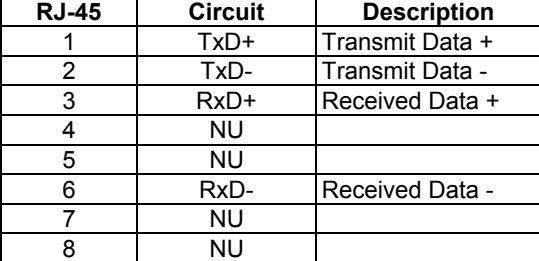

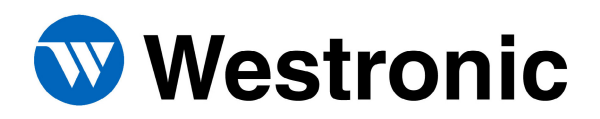

#### <span id="page-6-0"></span>*3.3 Powering the WS1500*

The WS1500 will operate with input voltage from -20 Vdc to -60 Vdc. The following table provides the fusing requirements.

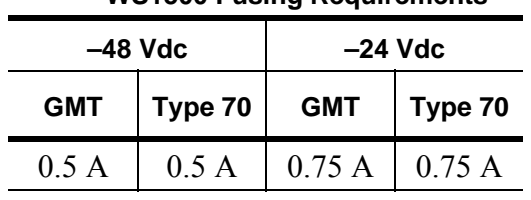

#### **WS1500 Fusing Requirements**

## <span id="page-6-1"></span>**4 SNMP Manager Configuration**

The WS1500 includes a MIB file that must be compiled into the SNMP Management software being used before communication between the SNMP Manager and the WS1500 can be established. The Westronic MIB file is included on a CD ROM and can be identified by the filename "westvXX.mib", where  $XX =$  the version of the MIB. Refer to the appropriate documentation included with the SNMP Manager Software being used for instruction on how to compile the WS1500 MIB. Once the MIB is compiled into the SNMP Manager and communication with the WS1500 has been established it is a good idea to test all WS1500 discrete inputs and control outputs to ensure that the SNMP traps are being properly reported.

## <span id="page-6-2"></span>**5 WS1500 e-Scanner Configuration Overview**

The WS1500 comes with a factory installed configuration to provide fast and simple installations. However, some basic configuration is required before the WS1500 can successfully begin communication with a SNMP Manager. The following steps must be completed:

- 1. Set the IP, Netmask, and Router addresses for the WS1500.
- 2. At least one host must be enabled as well as the Host IP and Community name set.
- 3. The password for the WS1500 must be set.

Although additional information is provided, such as configuring controls and discrete inputs, the above three steps are all that are required to set up a WS1500 with an SNMP Manager.

There are two methods in configuring the WS1500 e-Scanner. The first is to use the PC Based Configuration software included with each WS1500. This allows uploading and downloading of the WS1500 configuration. The second is a menu driven Command Line Interface (CLI) utilizing an ASCII terminal emulation program connected to the Craft Port (P2). Section 6 describes the methods of configuration using the WS1500 Configurator and section 7 describes the Command Line Interface methods. Either method can be used and is entirely based on preference. The WS1500 Configurator does provide an intuitive, visual method that may prove easier for first time configuration.

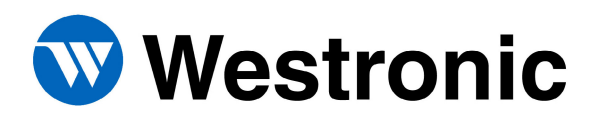

## <span id="page-7-0"></span>**6 The WS1500 e-Scanner Configurator**

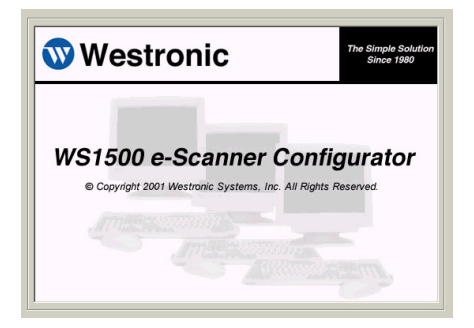

The WS1500 Configurator is a Microsoft Windows based program that gives the user a graphical interface to configure the WS1500. It allows the user to work offline and to save configurations for later use or to upload configurations to save as backups. The WS1500 Configurator uses an available Com port on a PC to connect to the craft port of the WS1500.

#### <span id="page-7-1"></span>*6.1 Installation of the WS1500 e-Scanner Configurator*

The installation program automates the installation of the WS1500 e-Scanner Configurator application. To install the application, insert the installation CD and execute the setup.exe program located on the CD. The WS1500 e-Scanner Configurator creates a program group called Westronic and adds a WS1500 e-Scanner Configurator program item to the group. If the target PC has other programs distributed by Westronic Systems, the setup program adds WS1500 e-Scanner Configurator to the existing Westronic program group containing those programs.

#### <span id="page-7-2"></span>*6.2 Connecting To the WS1500*

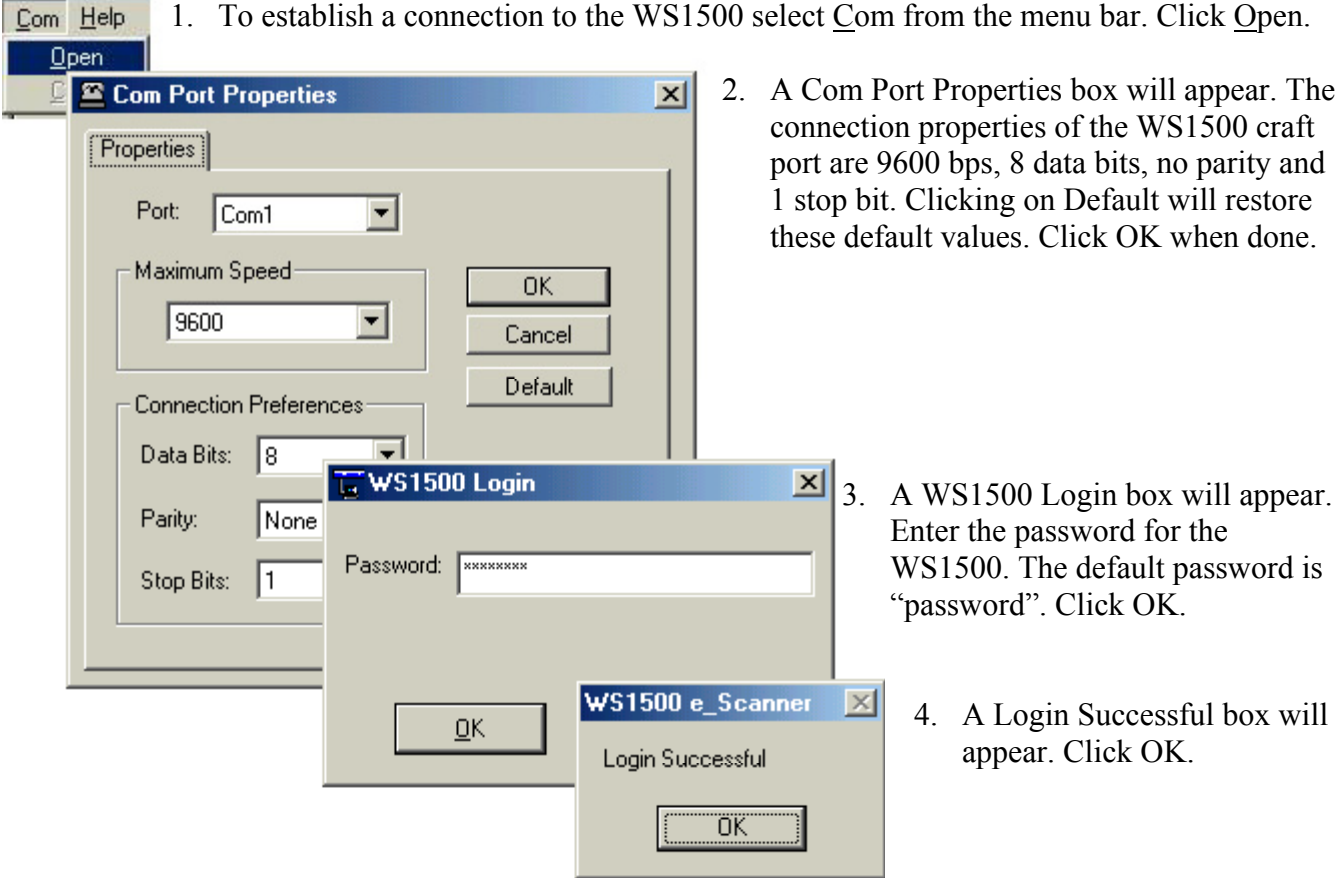

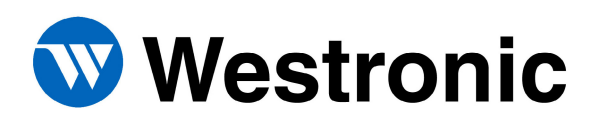

#### <span id="page-8-0"></span>*6.3 Uploading the Current WS1500 Configuration*

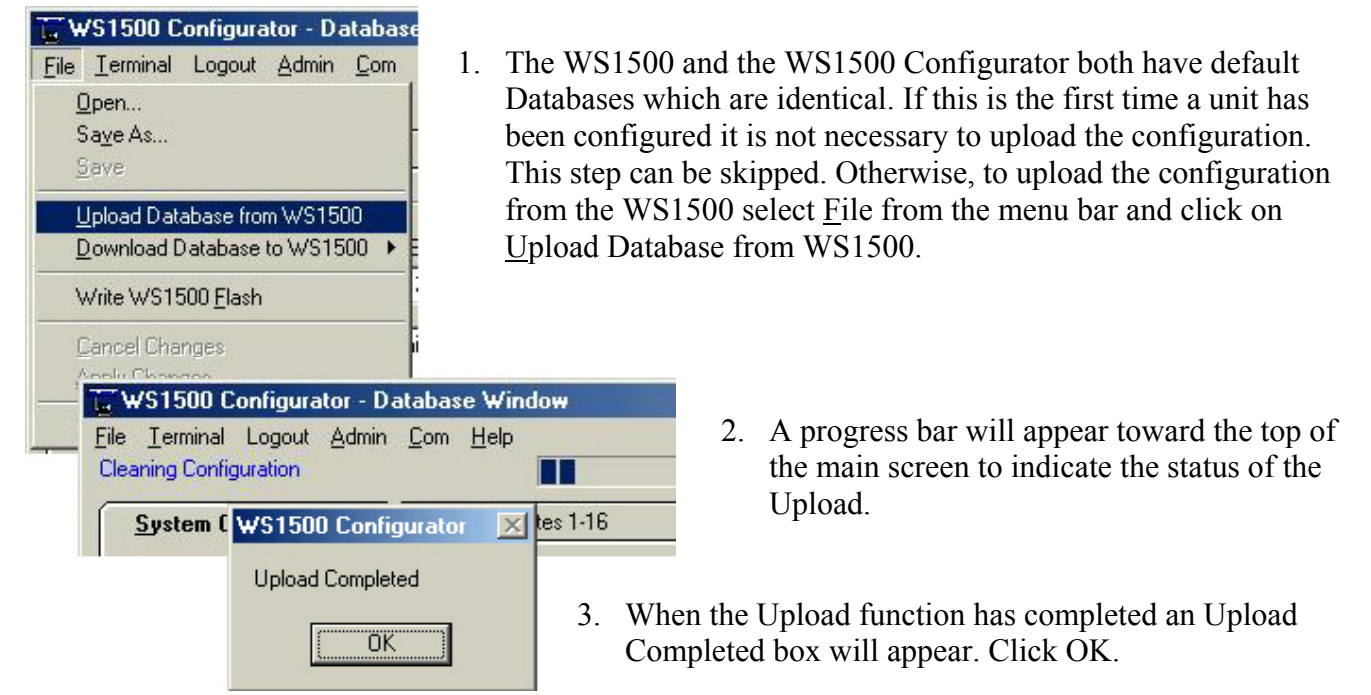

#### <span id="page-8-1"></span>*6.4 Editing the System Configuration*

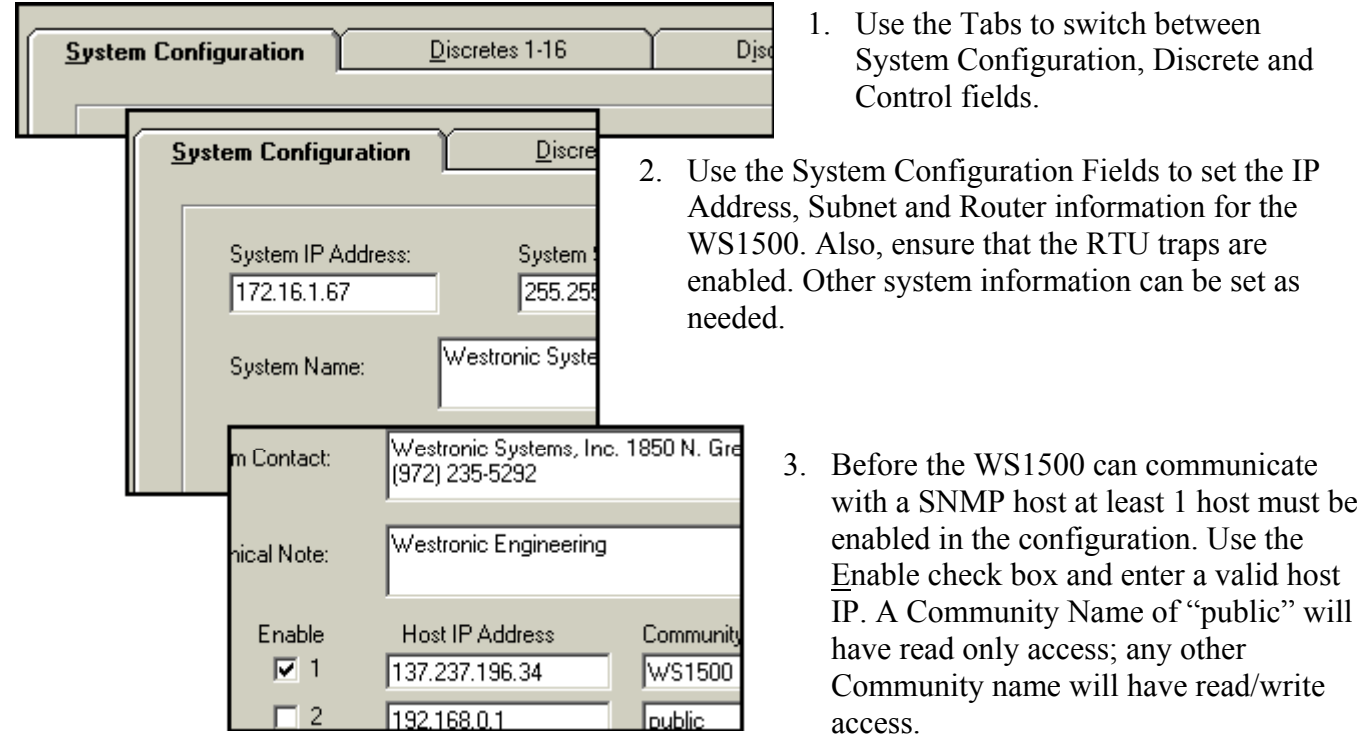

- 
- 
- 994-T060 Rev B January 2002 6

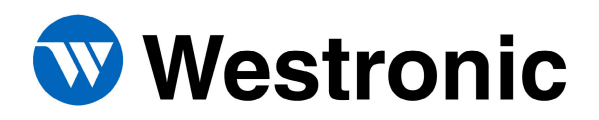

#### **WS1500 Quick Reference Configuration Guide**

#### <span id="page-9-0"></span>*6.5 Editing the Discrete Input Properties*

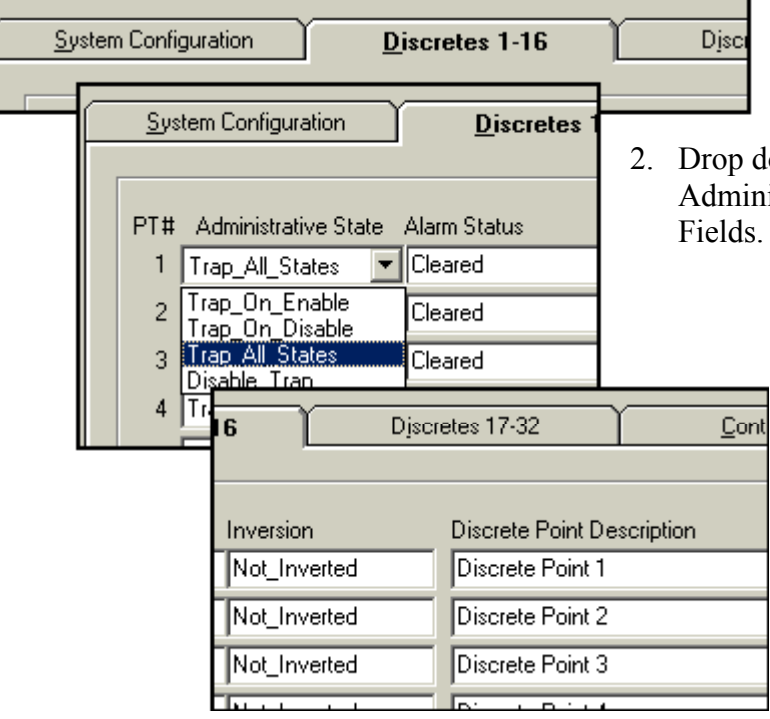

- 1. Use the Tabs to switch between System Configuration, Discrete and Control Fields.
- 2. Drop down boxes will appear on the Administrative State, Alarm Status and Inversion Fields. Select from the valid options as required.
	- 3. Click in the Discrete Point Description field and type up to 32 characters for a description. To clear the field, spaces can be used. Some SNMP Managers may not recognize spaces as a valid description.

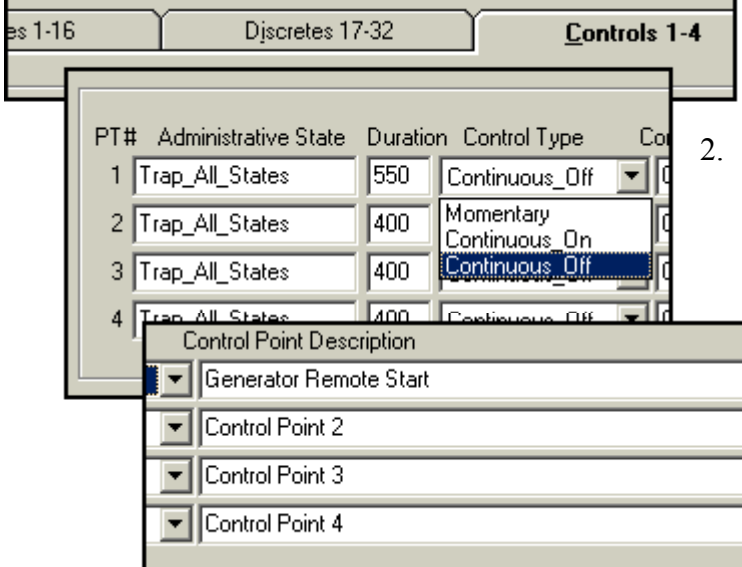

## <span id="page-9-1"></span>*6.6 Editing the Control Output Properties*

1. Use the Tabs to switch between System Configuration, Discrete and Control Fields.

2. Drop down boxes will appear for the Administrative State and Control Type fields. Select from the valid choices as required. If using momentary control, enter a number from 400 to 999 ms.

> 3. Type a description for the control points up to 32 characters.

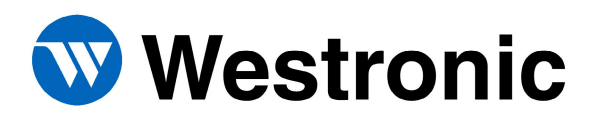

## <span id="page-10-0"></span>*6.7 Applying and Saving Changes to the Configuration*

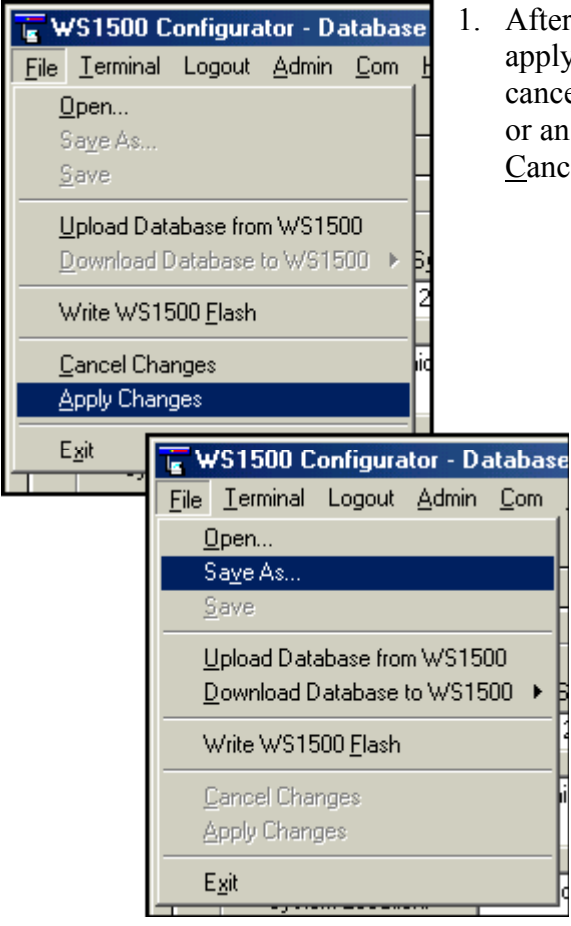

er changes are made to the WS1500 Configuration you must ly them. Click on File and then select Apply Changes. To cel any changes made since a saved configuration was opened In upload operation was performed, click File and select cel Changes.

> 2. It is recommended to save the configuration into a text file as a backup and/or for offline editing. The file can be loaded into the WS1500 Configurator and downloaded to the WS1500 at any time.

#### <span id="page-10-1"></span>*6.8 Changing the Password*

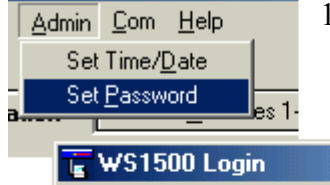

1. For network security it may be desired to change the password for the WS1500. From the menu bar select Admin and then Set Password.

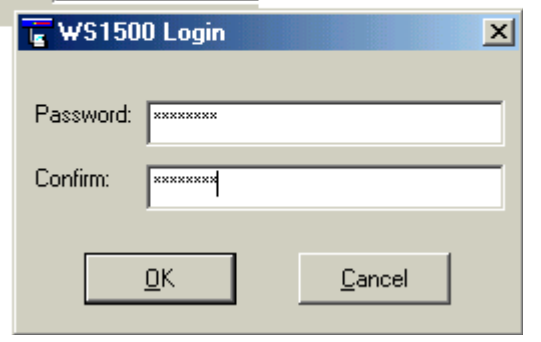

2. A WS1500 login box will appear. Type in the new password using up to 20 characters and then type it again in the Confirm box. Click OK when done. The new password will take effect immediately but will not be permanent until it is written to flash. Writing to flash is described in section 6.9.

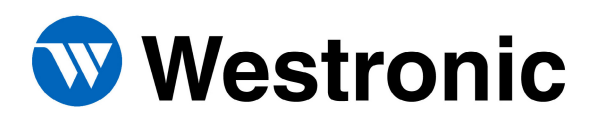

#### <span id="page-11-0"></span>*6.9 Downloading a Database to the WS1500*

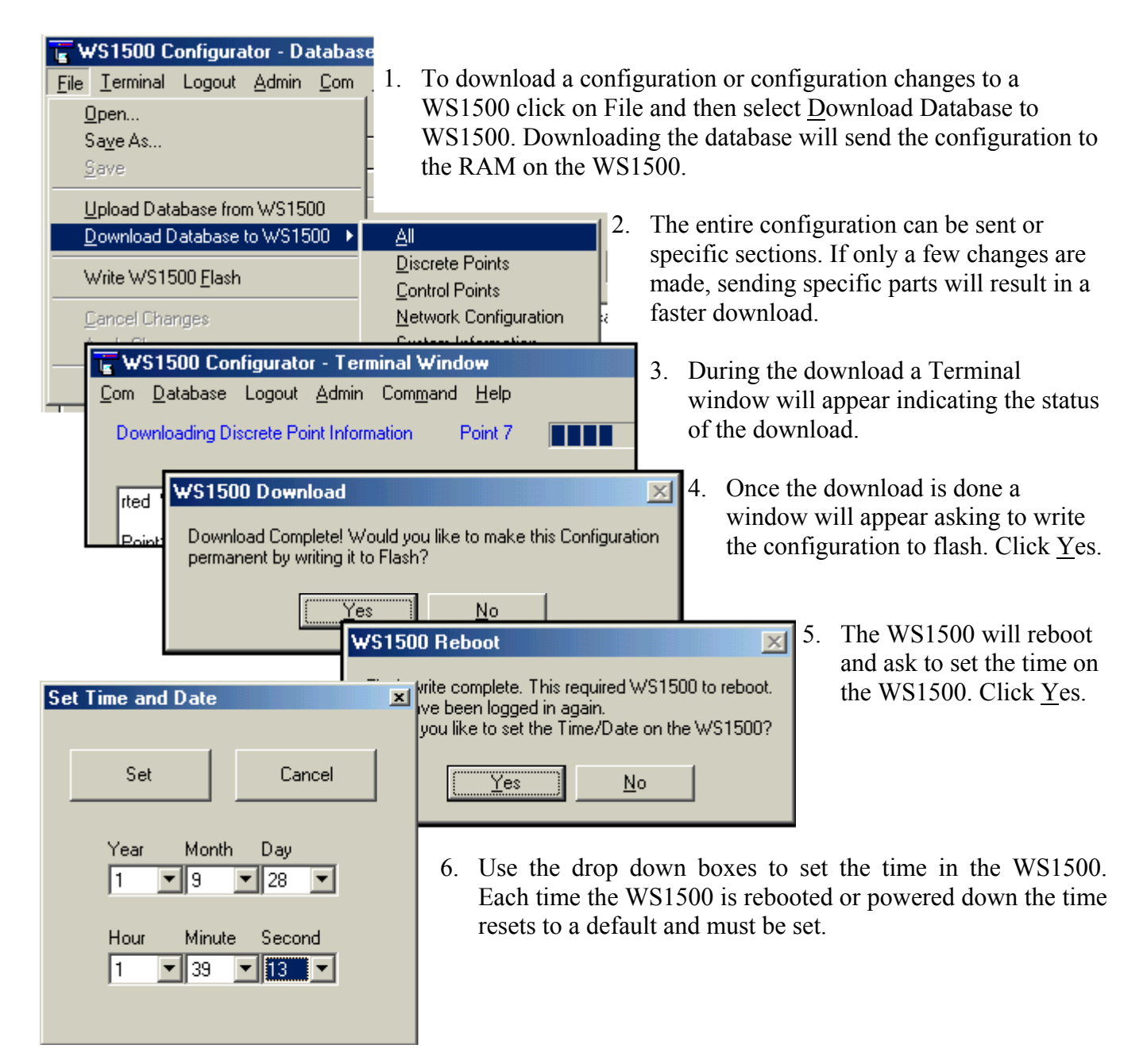

The configuration of the WS1500 should now be complete. It is recommended that the discrete input and control outputs be tested once the installation and configuration is complete. The WS1500 should now be able to establish communication to a SNMP Manager. Sections 6.10 and 6.11 describe how to test the discrete inputs and control output locally using the WS1500 Configurator.

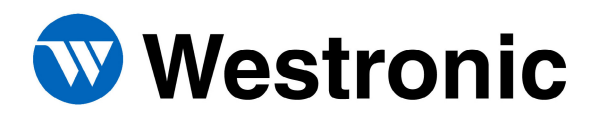

#### <span id="page-12-0"></span>*6.10 Testing the Control Outputs*

To test the control outputs using the WS1500 Configurator select Terminal from the menu bar. This will change the display to a terminal type window where the actual activity on the craft port can be monitored. Select Admin and then Remote Control; an Activate Control window will appear. Use this window to issue controls. Verify on the front panel that the controls operate as expected.

#### <span id="page-12-1"></span>*6.11 Testing the Discrete Inputs*

To test the discrete inputs using the WS1500 Configurator, select Terminal from the menu bar if not already in Terminal Window. This will change the display to a terminal type window where a user can view the actual activity on the craft session. Select Command and then click on View Craft OutPut. This will take the craft port to an online mode where trappable events can be viewed. Discrete inputs can now be tested by causing a short on the appropriate pins on P3. Verify that the LED on the front panel illuminates as expected. Also verify on the craft port that an event was reported. It is recommended that all 32 discrete inputs are tested and behave as configured during the configuration process.

#### <span id="page-12-2"></span>*6.12 Closing the WS1500 e-Scanner Configurator*

When the WS1500 Configurator is closed, the program automatically logs the user off and returns the WS1500 to a fully operational state.

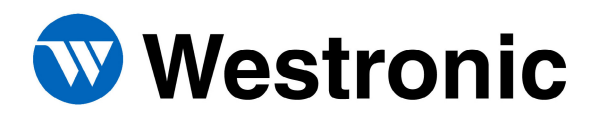

## <span id="page-13-0"></span>**7 Command Line Interface Configuration**

Connect a cable to the Craft Port and ensure the terminal emulation being used has the port parameters set to 8 data bits, no parity, 1 stop bit and no flow control.

#### <span id="page-13-1"></span>*7.1 Accessing the Main Menu*

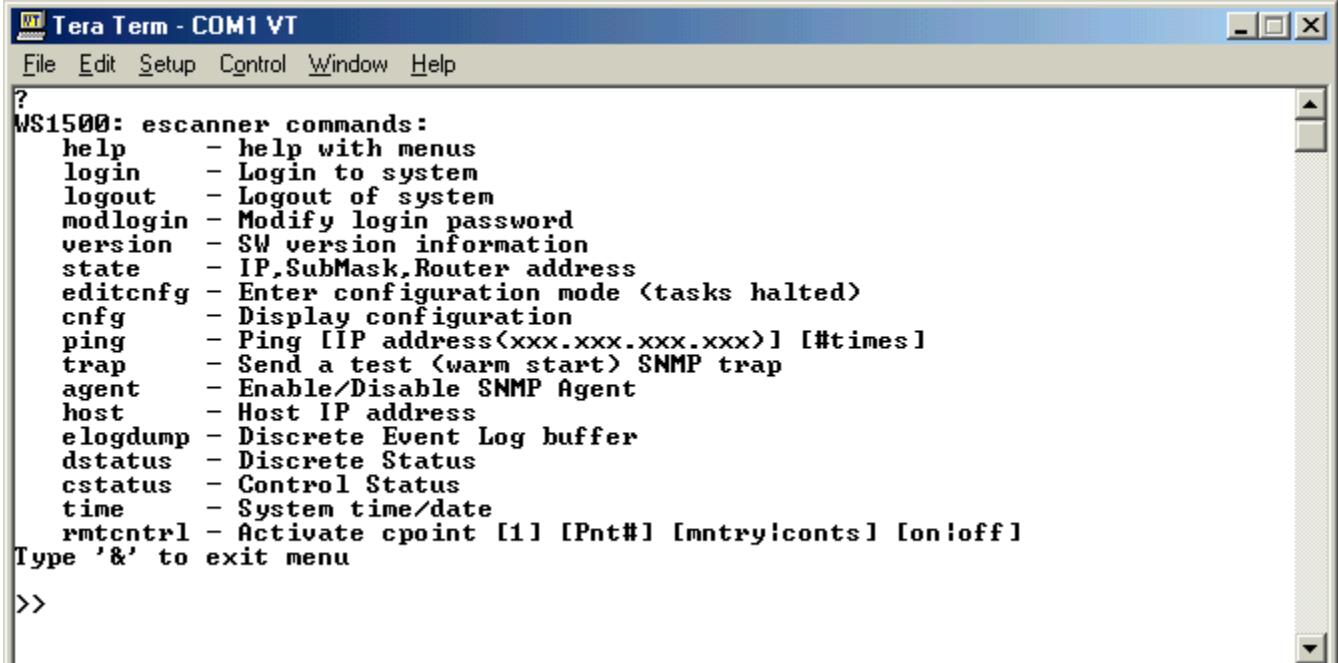

- 1. Type the '?' key and then the ENTER key.
- 2.  $A \geq$  prompt will appear to indicate that a user is in the main menu, but not logged in. While in the main menu the WS1500 continues to function in full capacity. The main menu is nonintrusive therefore craft reporting of trappable events will not be visible. Normal SNMP functions continue to run on the network session.
- 3. Typing a '?' and then ENTER to execute the command will result in a listing of the main menu as shown above. Entering the "help" command will have the same results.
- 4. At this point the only command that can be executed is the "Version" command without a valid login. To login type 'login' and then ENTER. When asked for a password, type the appropriate password and then ENTER. The factory set password for the WS1500 is "password" Once a valid password is entered and the "System Logged In" message has appeared a ">>" prompt will appear to show that the user has successfully logged in.
- 5. Now all commands in the main menu can be used. The main menu includes commands to view the current configuration and parameters and other useful utilities. Any changes to the configuration must be made by accessing the Configuration Menu.

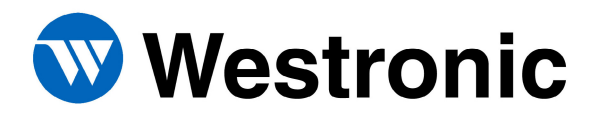

#### <span id="page-14-0"></span>*7.2 Changing the Password*

- 1. At the '>>' prompt type "modlogin" and then ENTER.
- 2. The message "Enter Old Password:" will appear. Type the old password, press ENTER.
- 3. A new password prompt will appear. Type a password of up to 20 characters, then ENTER.
- 4. Confirm the new password by typing it again and then ENTER. Passwords are case sensitive.
- 5. The message "Password changed" will appear. The new password will take effect the next time the user logs in. However, the new password will not be permanent until the changes are written to flash as discussed in section 6.8.

#### <span id="page-14-1"></span>*7.3 Configuration Menu*

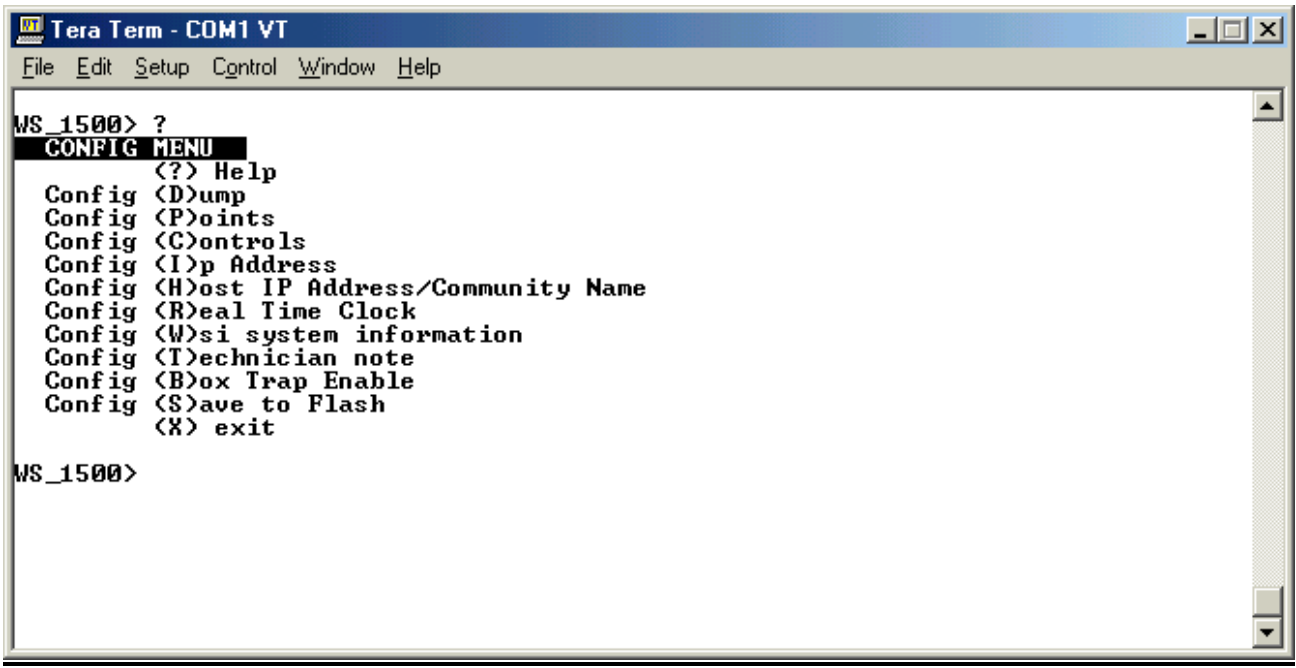

- 1. At the '>>' prompt type "editcnfg" and then ENTER. This will result in a 'WS\_1500>' prompt. At this point the WS1500 is in configuration mode and all tasks are stopped.
- 2. Typing '?' and ENTER will display a list of all the configuration options as shown above.

#### <span id="page-14-2"></span>*7.4 Editing the IP Address*

- 1. At the 'WS\_1500>' prompt type 'I' and then ENTER.
- 2. The current IP address of the WS1500 will be shown and a prompt for a new IP address. If the current IP is correct press ENTER, otherwise type in the new IP address [xxx.xxx.xxx.xxx] and then ENTER.
- 3. The current Router IP will be displayed and a prompt to change it. To continue with no changes press ENTER. Otherwise, enter a new IP address and then press ENTER.
- 4. The current Subnet Mask will be displayed and a prompt to change it. To make no changes press ENTER, otherwise type in new subnet and press ENTER.
- 5. The 'WS 1500>' prompt will be displayed once all data is entered.

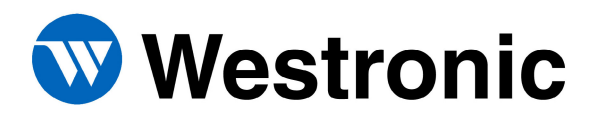

#### <span id="page-15-0"></span>*7.5 Editing the Host IP and Community Name*

- 1. At the 'WS\_1500>' prompt type 'H' and then ENTER.
- 2. A summary of all five host configurations will appear at the top of the screen and a 'Host #' prompt will appear. At this point pressing the 'Esc' key will return the user to the 'WS\_1500>' prompt and no changes will be made. Typing a number from 1 to 5 will allow a user to configure a specific host. Pressing the ENTER key will step the user through the host process. At least 1 host must be configured before the WS1500 can communicate with a SNMP Manager.
- 3. At the 'Host Addr:' prompt, type in the IP address of the host. If the current IP address is correct pressing ENTER will take the user to the next field without making any changes.
- 4. At the 'Name:' prompt specify the community name. A Community Name of "public" will give read only access. Any other Community Name will give read/write access. Press ENTER to make no changes or enter a Community Name of up to 32 characters and press ENTER.
- 5. A Trap Enable prompt will appear. Use the Tab, Spacebar or Arrow keys to toggle between Enable and Disable. At least one host must be enabled for communication with a SNMP Manager. Press ENTER when the appropriate selection is visible.
- 6. The user will again see a 'Host #' prompt. At this point pressing the 'Esc' key will return the user to the 'WS 1500>' prompt. ENTER will continue to the next host and a number from 1 to 5 will bring the user to a specific host configuration.

#### <span id="page-15-1"></span>*7.6 Configuring Discrete Inputs*

- 1. At the 'WS\_1500>' prompt type 'P' and then ENTER.
- 2. The current configuration of Discrete Input #1 will be displayed at the top of the screen. At this point pressing the 'Esc' key will return a user to the 'WS\_1500>' prompt and no changes will be made to the discrete inputs. Typing a valid point number will allow the user to configure a specific point. Pressing ENTER will step the user one point at a time through the point configuration process.
- 3. The first parameter to be displayed is the 'Admin State'. Use the 'Tab' key, spacebar or arrow keys to step through the different options. When the desired selection is visible press the ENTER key to continue.
- 4. The next parameter to be displayed is 'Severity'. Use the 'Tab' key, spacebar or arrow keys to step through the different options. When the desired selection is visible press the ENTER key to continue.
- 5. The next parameter to be displayed is 'Inversion'. Use the 'Tab' key, spacebar or arrow keys to step through the different options. When the desired selection is visible press the ENTER key to continue.
- 6. The next parameter to be displayed is the point description. The current description will be displayed. To change the description, type a description using up to 32 characters and then ENTER. To keep the current description press the ENTER key.
- 7. At this point the configuration of the next status point will be displayed. To keep editing the status points press the ENTER key. Otherwise, press 'Esc' to return to the configuration menu or type in a valid point number to configure a specific point. Repeat steps 2-7 for all 32 points.

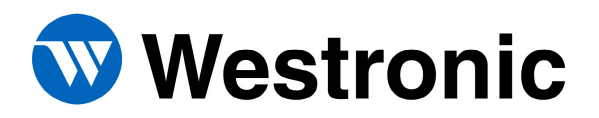

## <span id="page-16-0"></span>*7.7 Editing Control Outputs*

- 1. At the 'WS\_1500>' prompt type 'C' and then ENTER.
- 2. The top of the screen will display the current configuration of all 4 control outputs. At the 'Point #' prompt a user can type in a specific control to configure, press the 'Esc' key to return to the 'WS 1500>' prompt or press ENTER to step through the control point configuration process.
- 3. The first parameter is 'Admin State'. Use the 'Tab' key, spacebar, or arrow keys to toggle between the valid choices. Press the ENTER key to proceed to the next parameter.
- 4. The next parameter is 'Type'. Use the 'Tab' key, spacebar, or arrow keys to toggle between the valid choices. Press the ENTER key to proceed to the next parameter.
- 5. The next parameter is 'Duration#'. Enter a value between 400-999 ms; once a 3 digit number is entered it will proceed automatically to the next parameter.
- 6. The final parameter is 'Text'. Enter up to 32 characters for the description of the control output. Press the ENTER key when done.
- 7. The user will be returned to the 'Point #' prompt. Repeat steps 2-7 until required changes are complete.

#### <span id="page-16-1"></span>*7.8 Saving Configuration to Flash*

- 1. Any changes that are made to the configuration of the WS1500 must be saved to flash for the changes to be retained during a power cycle. At the 'WS\_1500' prompt press the 'S' key and then enter.
- 2. A confirmation message will appear. Type 'Y' and then ENTER.
- 3. The configuration will now be written to the on board flash memory and the WS1500 rebooted.

#### <span id="page-16-2"></span>*7.9 Setting the Real Time Clock*

- 1. The WS1500 does not retain the system time or date during a power cycle or reboot sequence and must be set each time the unit is reset.
- 2. Access the Main Menu and login as described in section 7.1.
- 3. Access the Configuration Menu as described in section 7.3.
- 4. At the 'WS\_1500' prompt type 'R' and then ENTER.
- 5. Follow the prompts to enter the time and date.
- 6. Type the 'X' key and then ENTER to exit the Configuration Menu.

#### <span id="page-16-3"></span>*7.10 Logging Out*

- 1. It is important to log out of the WS1500 when configuration is complete. If a user fails to log out the system will automatically log the user out after 30 minutes of inactivity on the craft port.
- 2. At the '>>' prompt type 'logout' and then ENTER.
- 3. A message will appear to indicate the system has been logged out and a '>' will remain.
- 4. Type  $\&mathcal{X}$  to exit the main menu.

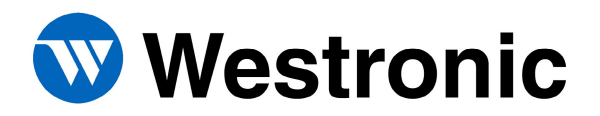

#### <span id="page-17-0"></span>*7.11 Testing Discrete Inputs*

- 1. Connect a terminal session to the craft port as described earlier in the document. Ensure that the Main Menu is not active meaning there are no active prompts.
- 2. Create an alarm on discrete input #1 by shorting pin 10 to ground on the J3 connector.
- 3. Verify that the Discrete Input #1 LED illuminates on the front of the WS1500.
- 4. Verify that an ASCII message has been reported on the craft port showing that discrete input #1 has been enabled.
- 5. Remove the alarm and verify that the LED clears and that another message is displayed on the craft session indicating the alarm has disabled.
- 6. Repeat for all 32 Discrete Inputs.

#### <span id="page-17-1"></span>*7.12 Testing Control Outputs*

- 1. Connect a terminal session and enter the main menu as described previously in this document. Log into the WS1500.
- 2. Use the Rmtcntrl command to issue the first control as follows:

>>rmtcntrl 1 1 conts on

- 3. Verify that the Control Output #1 LED illuminates.
- 4. Use the Rmtcntrl command to release the control as follows:

>>rmtcntrl 1 1 conts off

- 5. Verify that the Control Output #2 LED clears.
- 6. Repeat above steps for all 4 Control Outputs. Hint: The next command would be as follows:

>>rmtcntrl 1 2 conts on

7. Make sure to logout and exit the main menu when finished

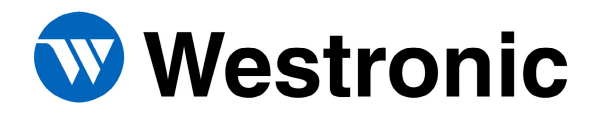

Tel: 972-235-5292 | Fax: 972-235-5299 | Order Fax: 972-235-8058 Technical Support: 800-890-5292 E-mail: info@westronic.com

View Remote Alarm Monitoring and Management Products at: www.westronic.com

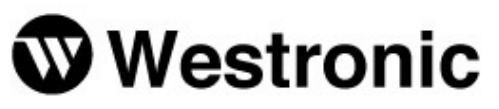

1850 N. Greenville Ave., Suite 184 | Richardson, TX 75081 USA

Westronic Systems, Inc.<br>a Mediation Technology company

2, 1715 - 27th Avenue NE | Calgary, Alberta T2E-7E1 Canada